# **Aanmaken E-Golf4U Web App**

Om te kunnen inloggen op de E-Golf4U Web App dient u éénmalig een snelkoppeling aan te maken op uw telefoon. Middels deze snelkoppeling komt er een icoon zoals een App op uw telefoon/tablet te staan waarmee u snel kunt inloggen.

Klik op een van de twee snelkoppelingen hieronder voor de uitleg hoe u deze snelkoppeling kunt maken.

[Web app installeren op Android](https://help.e-golf4u.nl/hc/nl/articles/360030280491-Web-app-installeren-op-Android?source=search&auth_token=eyJhbGciOiJIUzI1NiJ9.eyJhY2NvdW50X2lkIjo5MDg4NDAwLCJ1c2VyX2lkIjozODUwNDE2OTc4MzIsInRpY2tldF9pZCI6MjE2NzksImNoYW5uZWxfaWQiOjYzLCJ0eXBlIjoiU0VBUkNIIiwiZXhwIjoxNTkzNjgwNjQ2fQ.eTV-zcxFF07KC6HTFAFlMUufbkaJmUe6NuQN_6AtZtA) [Web app installeren op iOS / Apple](https://help.e-golf4u.nl/hc/nl/articles/360030262471-Web-app-installeren-op-iOS-Apple?source=search&auth_token=eyJhbGciOiJIUzI1NiJ9.eyJhY2NvdW50X2lkIjo5MDg4NDAwLCJ1c2VyX2lkIjozODUwNDE2OTc4MzIsInRpY2tldF9pZCI6MjE2NzksImNoYW5uZWxfaWQiOjYzLCJ0eXBlIjoiU0VBUkNIIiwiZXhwIjoxNTkzNjgwNjQ2fQ.eTV-zcxFF07KC6HTFAFlMUufbkaJmUe6NuQN_6AtZtA)

## **Inloggen E-Golf4U Web App**

Klik op de snelkoppeling van de Web App van E-Golf4U op uw telefoon of tablet

**Kies de club:** De Stok **Login naam** : *(uw persoonscode)* **Wachtwoord** : (*uw wachtwoord*)

## **Wat kunt u met de Web App?**

- 1. Je profiel bekijken.
- 2. Inschrijven voor wedstrijden van de vereniging die open staan voor inschrijving
- 3. Uitslagen invoeren van wedstrijdkaarten
- 4. Aanmaken van een Q kaart en score invoeren na afloop
- 5. Invoeren van vreemde kaarten
- 6. Ledenlijst bekijken
- 7. Handicap calculator voor berekenen PHCP per teekleur
- 8. Je NGF pas

### **Scores invoeren van wedstrijdkaarten op de Web App**

- 1. Open de Web App
- 2. Dan verschijnt dit beeld
- 3. Wedstrijd heet: test
- 4. Wedstrijdkaart: #162443
- 5. Datum wedstrijd: 09/06/2020
- 6. Klik op Score invoeren
- 7. Voer het aantal slagen per hole in hier

### **Scores invoeren van Q kaart en vreemde kaart**

- 1. Open Web App
- 2. Klik op "+"in rechter bovenhoek
- 3. Maak keuze tussen Q kaart en Vreemde kaart

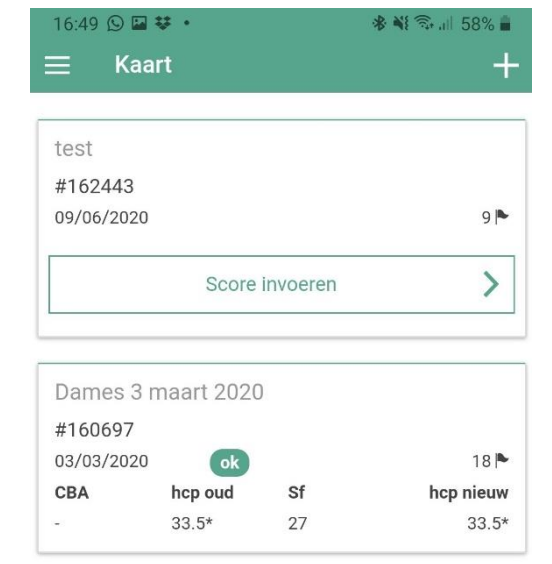